## **Kirjautuminen messualustalle**

- 1. Mene osoitteeseen: <https://admin-event.lansera.io/login>.
- 2. Kirjoita käyttäjätunnuksesi ja salasanasi. Käyttäjätunnus on ( studentum.fi:lle ilmoittamasi) sähköpostiosoite. Salasanan olet saanut tähän kyseiseen sähköpostiosoitteeseen.

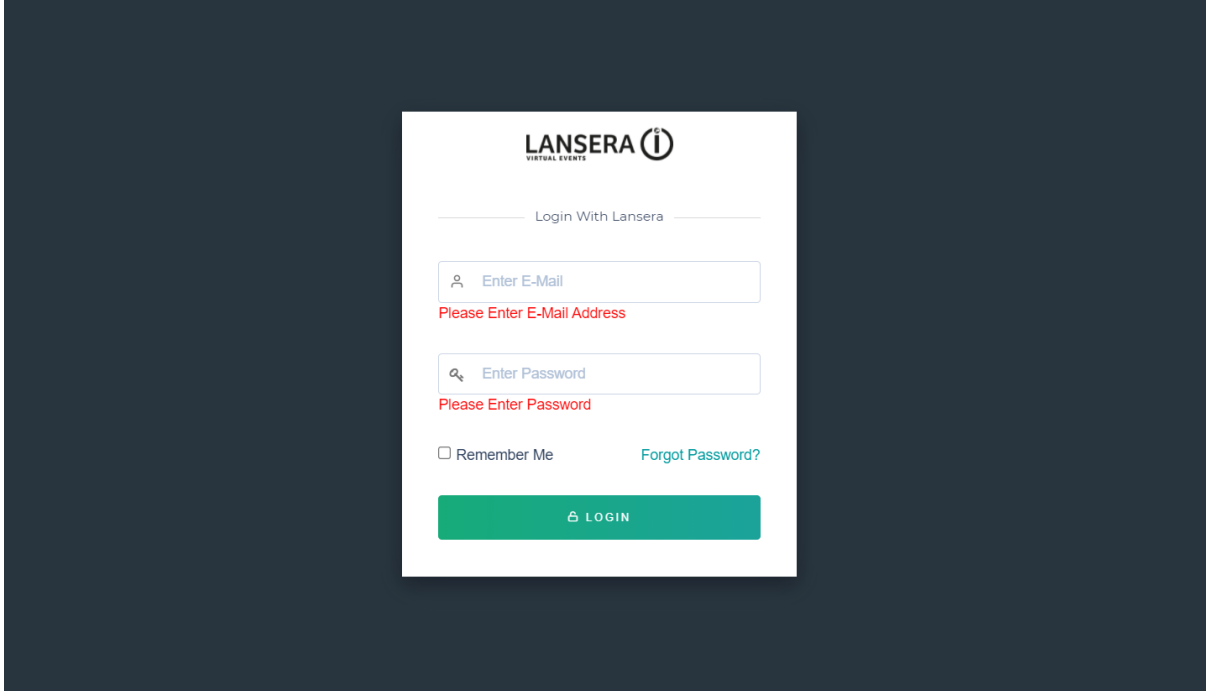

## **Salasanan vaihtaminen alustalla**

studentum.fi:ltä saamasi salasanan vaihtaminen toiseen on erittäin suositeltavaa.

- 1. Ollessasi jo kirjautuneen alustalla, voit vaihtaa salasanan haluamaksesi klikkaamalla oiken yläkulman alasvetovalikosta "Change password".
- 2. Syötä nykyinen salasana ja haluamasi uusi salasana. Tallenna.

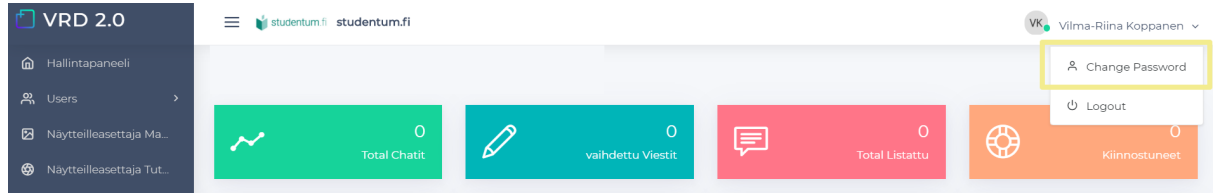

**Ongelmia kirjautumisessa? Unohtunut salasana**

- 1. Mene osoitteeseen: <https://admin-event.lansera.io/login>.
- 2. Klikkaa "Forgot your password?"
- 3. Kirjoita sähköpostiosoitteesi avautuvaan lomakkeeseen. Systeemi lähettää sähköpostiisi viestin, josta pääset vaihtamaan salasanan. Ruudulla näkyy esimerkin kaltainen vahvistusviesti.

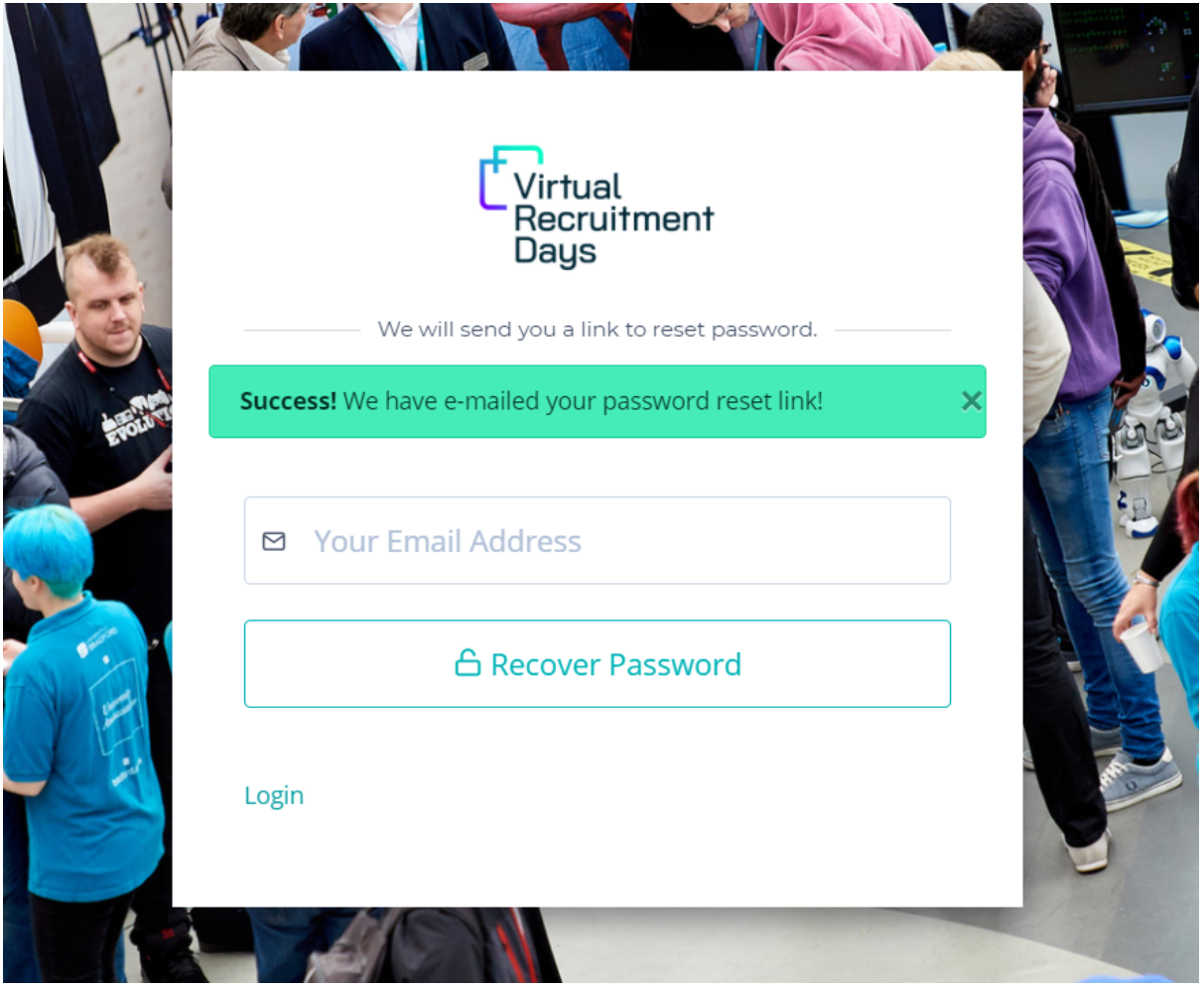

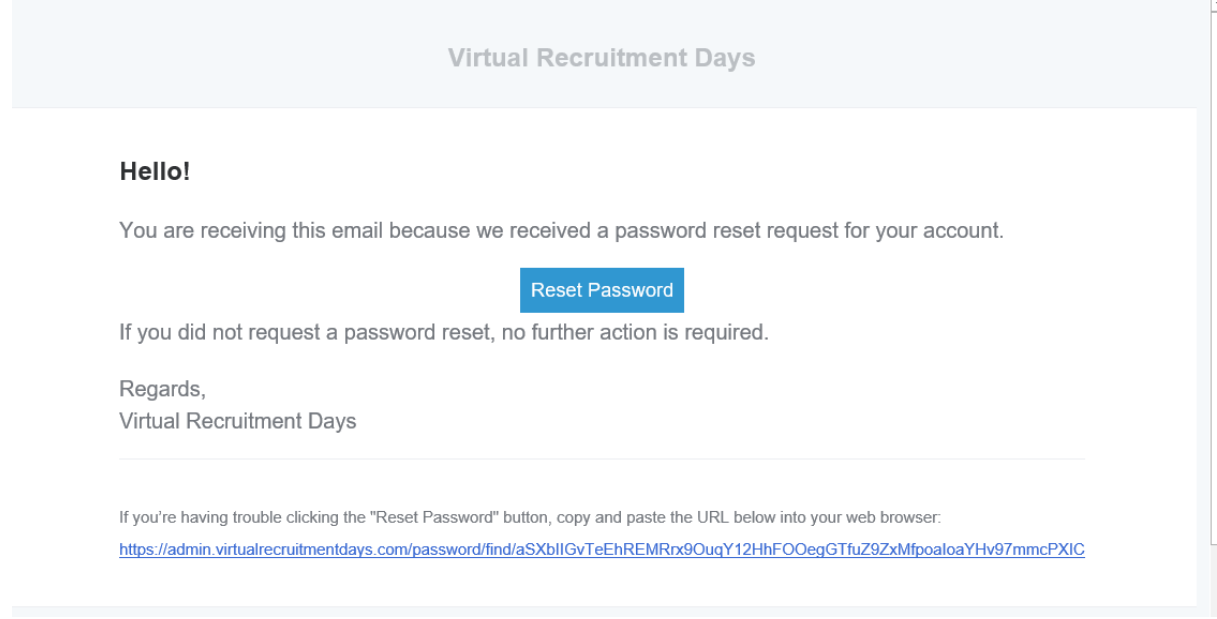

- 4. Klikkaa sähköpostista nappia "Reset Password".
- 5. Avautuvassa näkymässä kirjoita sähköpostiosoitteesi, uusi salasana ja vahvista uusi salasana. Saat vaihdosta vielä sähköpostivahvistuksen ja ruudulla näkyy vahvistusviesti onnistuneesta vaihdosta.

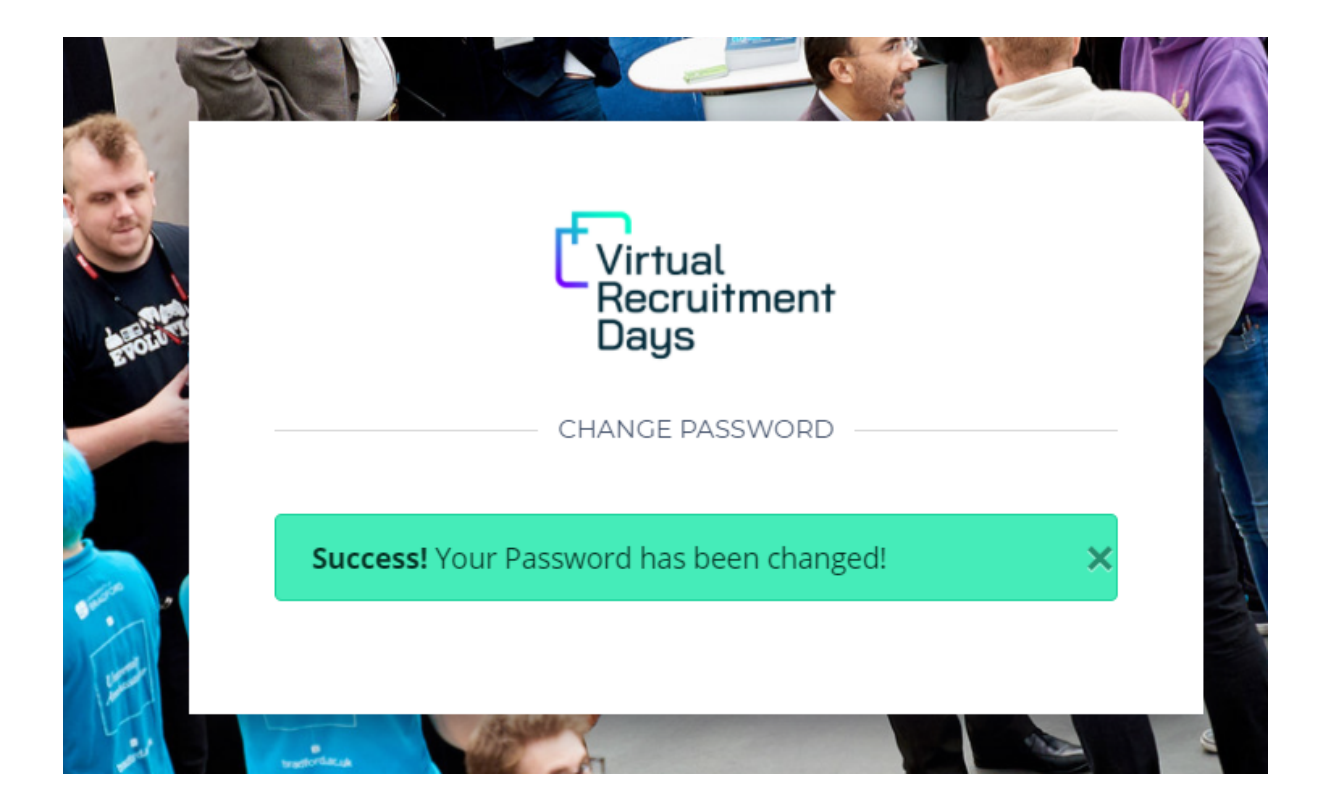